Lampiran-1 Perancanagan

Menganalisa gambar kerja Simulasi Rangka

a.Pertama Buka *Software Solidworks*

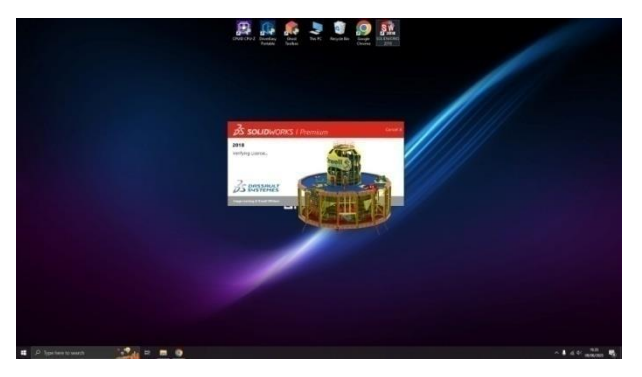

Gambar 1.1 Tampilan *Software Solidworks*

b.Buka *create new file*

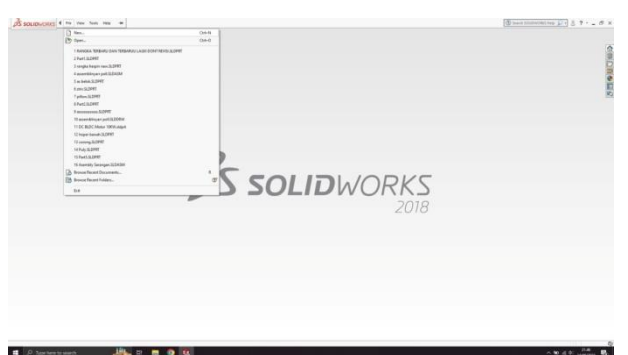

Gambar 1.2 Membuka menu new

c.Pilih tools *part*

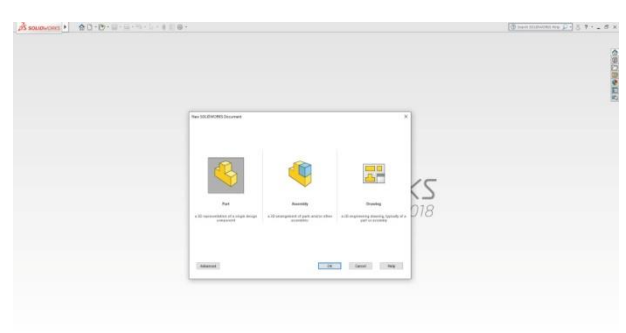

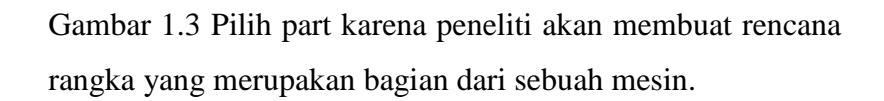

#### Lampiran-2 Perancanagan

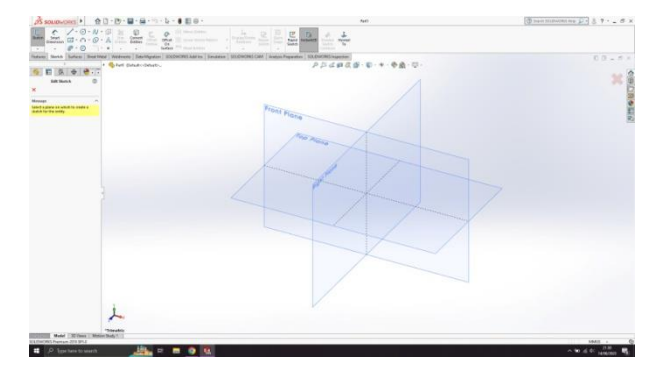

#### d.Menentukan *sketch* tampilan yang diingkan

Gambar 1.4 Membuat sketsa

e.Menentukan *tools* alat yang digunakan *(line,circle & center rectangle)*

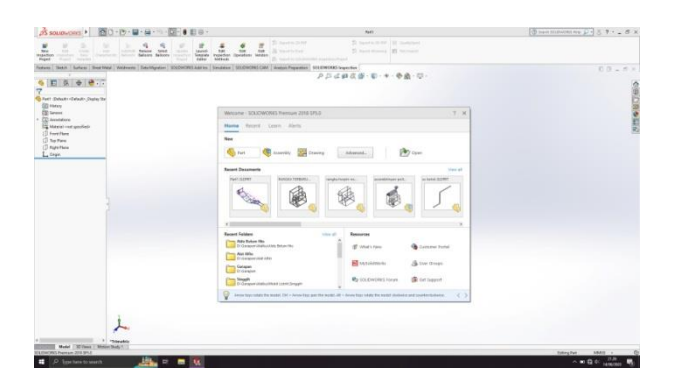

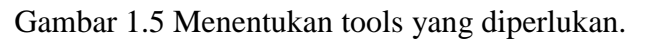

f.Mulai Menggambar sketch

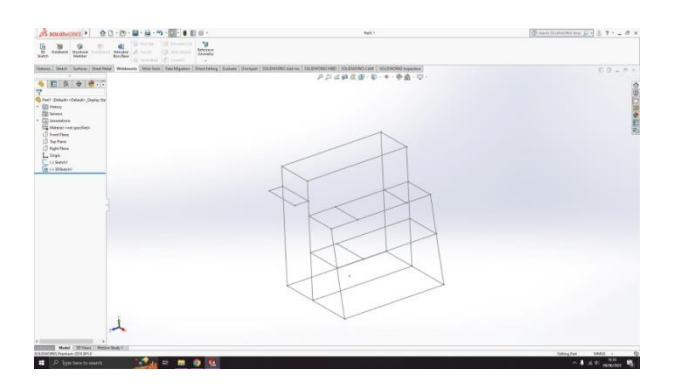

Gambar 1.6 memulai menggambar sketch awal

### Lampiran -3 Perancanagan

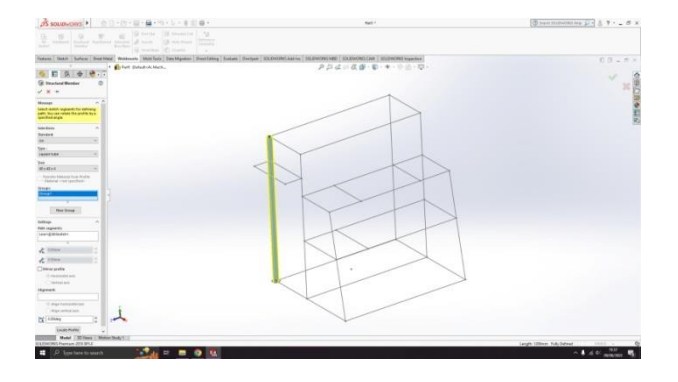

g.Menentukan standar tipe dan size yang di gambar

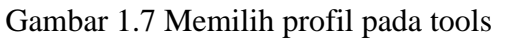

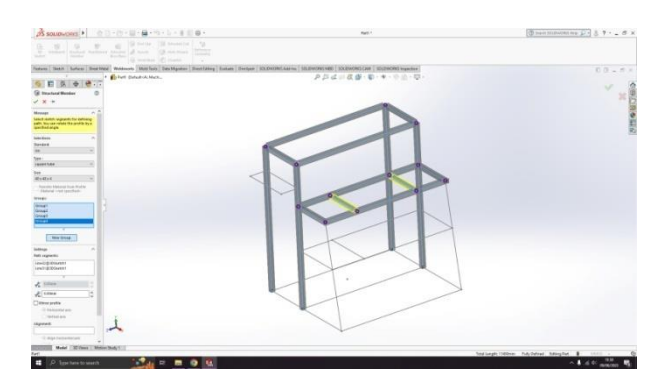

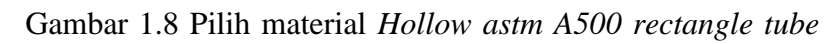

4x4 dengan tebal 1,2mm

#### Lampiran -4 Perancanagan

h.*New group*

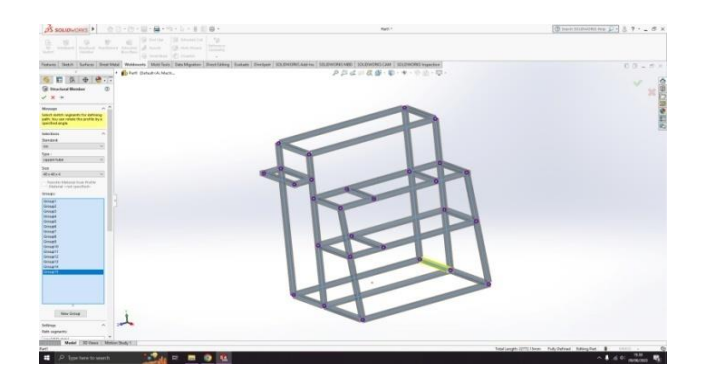

Gambar 1.9 Buka New Group pada tampilan

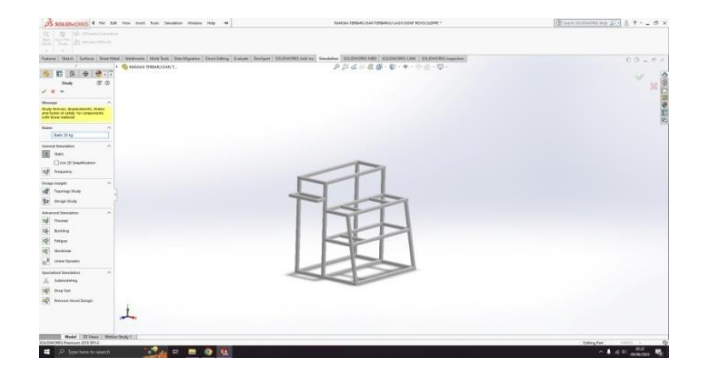

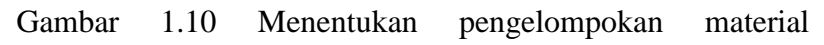

berdasarkan tata letak pada sketch.

i.Menentukan jenis material yang digunakan.

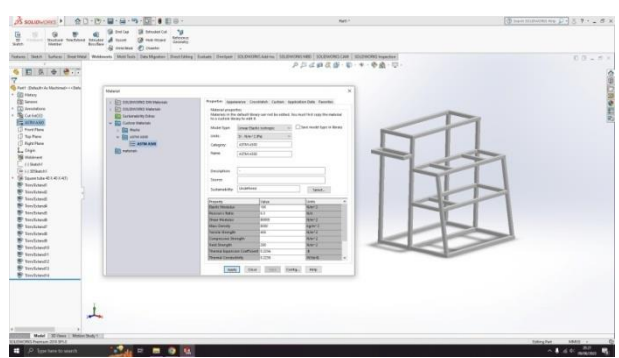

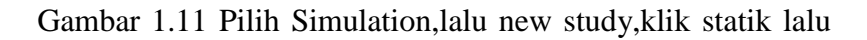

ok Menentukan untuk material.

#### Lampiran -5 Analisis Data

j.Klik force untuk menentukan rangka yang diberi beban/gaya

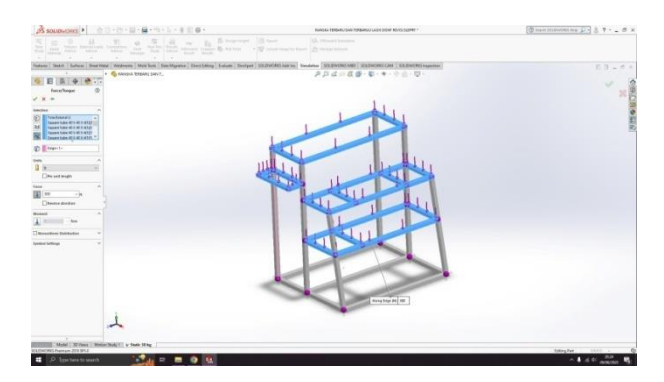

Gambar 1.12 Menentukan beba pada rangka yang akan diberi

pembebanan

### k. Fixed geometri

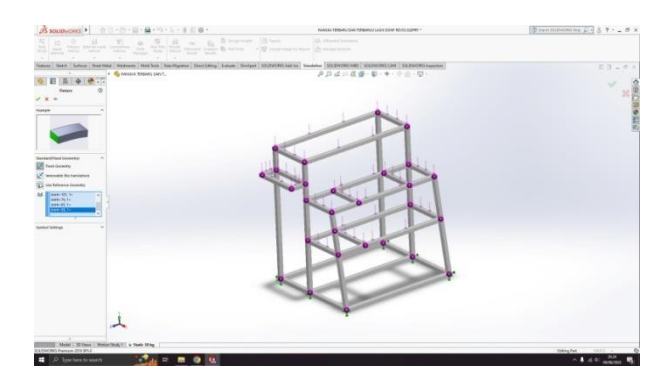

Gambar 1.13 Menentukan bagian mana yang tidak bregerak

dan diasumsikan sebagai bidang yang tidak berubah

#### Lampiran -6 Analisis Data

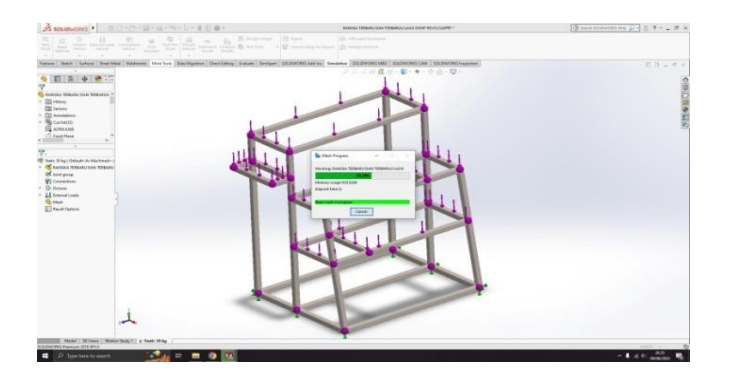

l.Tunggu beberapa saat kemudian hasil report akan muncul

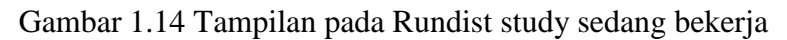

m.Tampilan pada simulasi

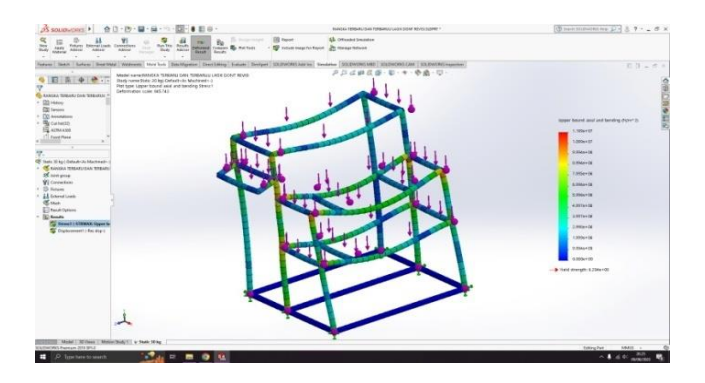

Gambar 1.15 Hasil simulasi pada rangka sudah keluar.

## Lampiran -7 Berita Acara

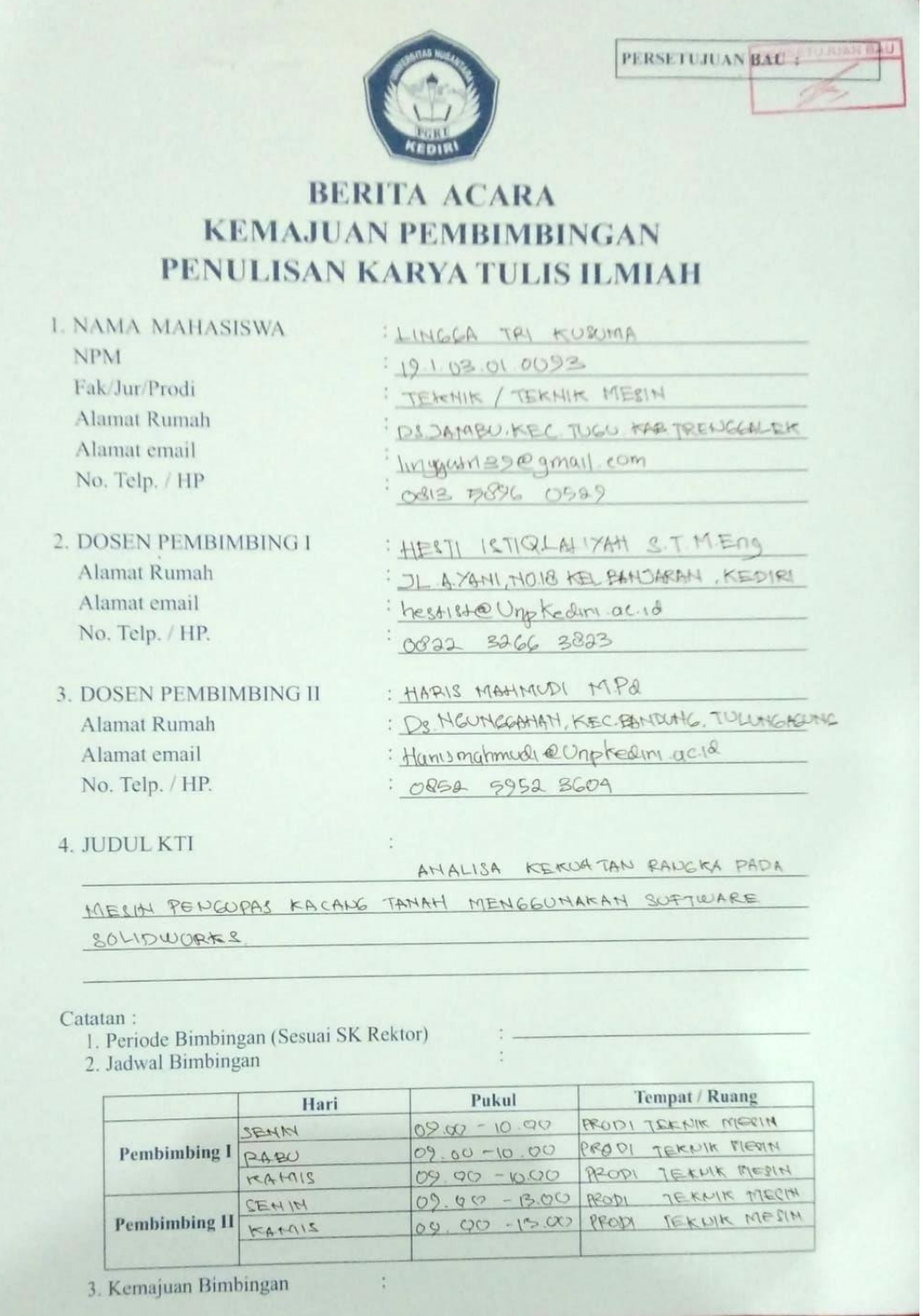

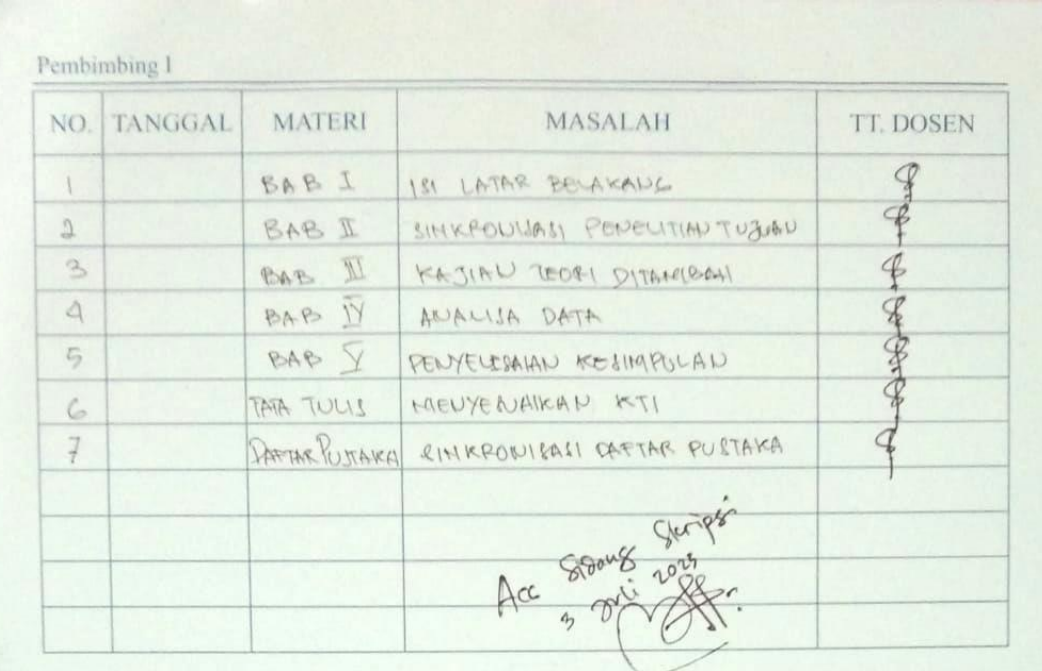

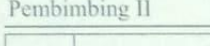

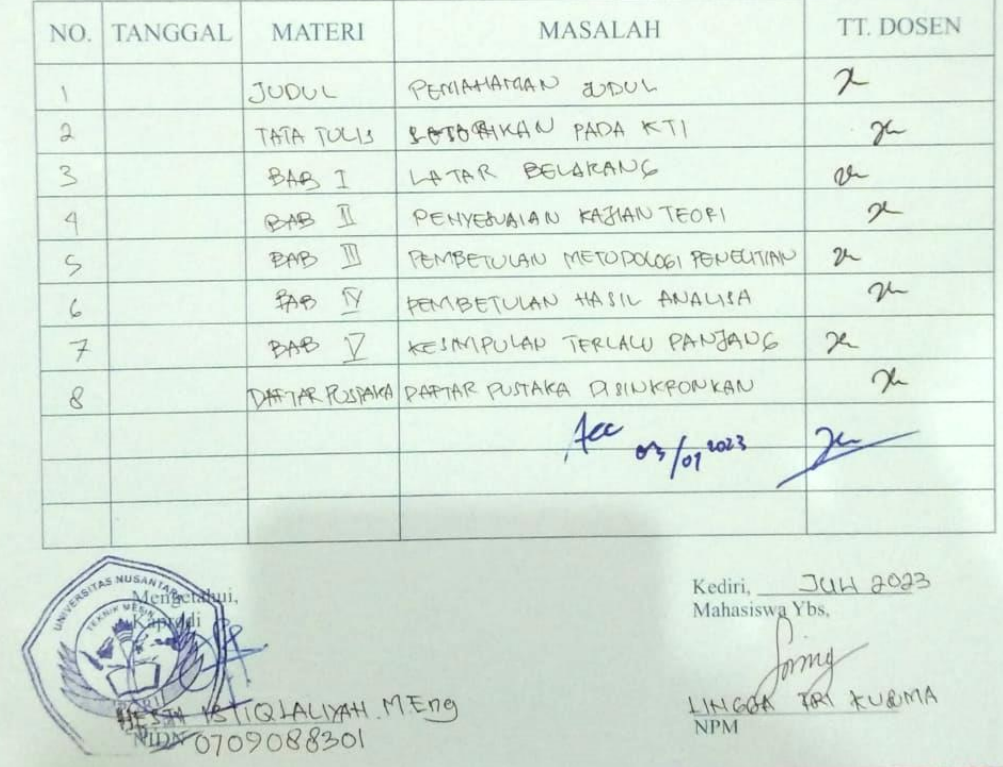

## Lampiran -8 Lembar Revisi

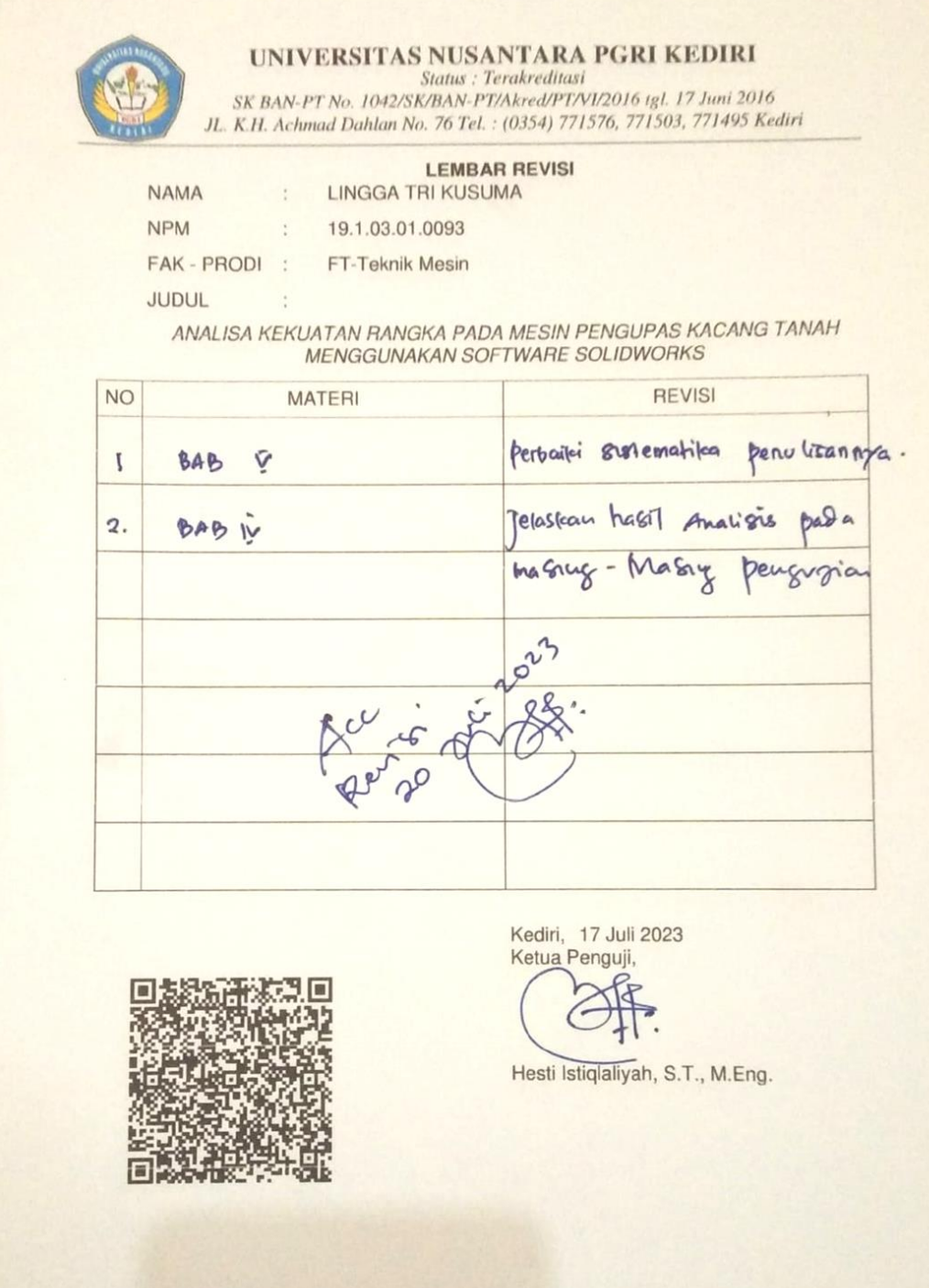

## Lampiran -9 Lembar Revisi

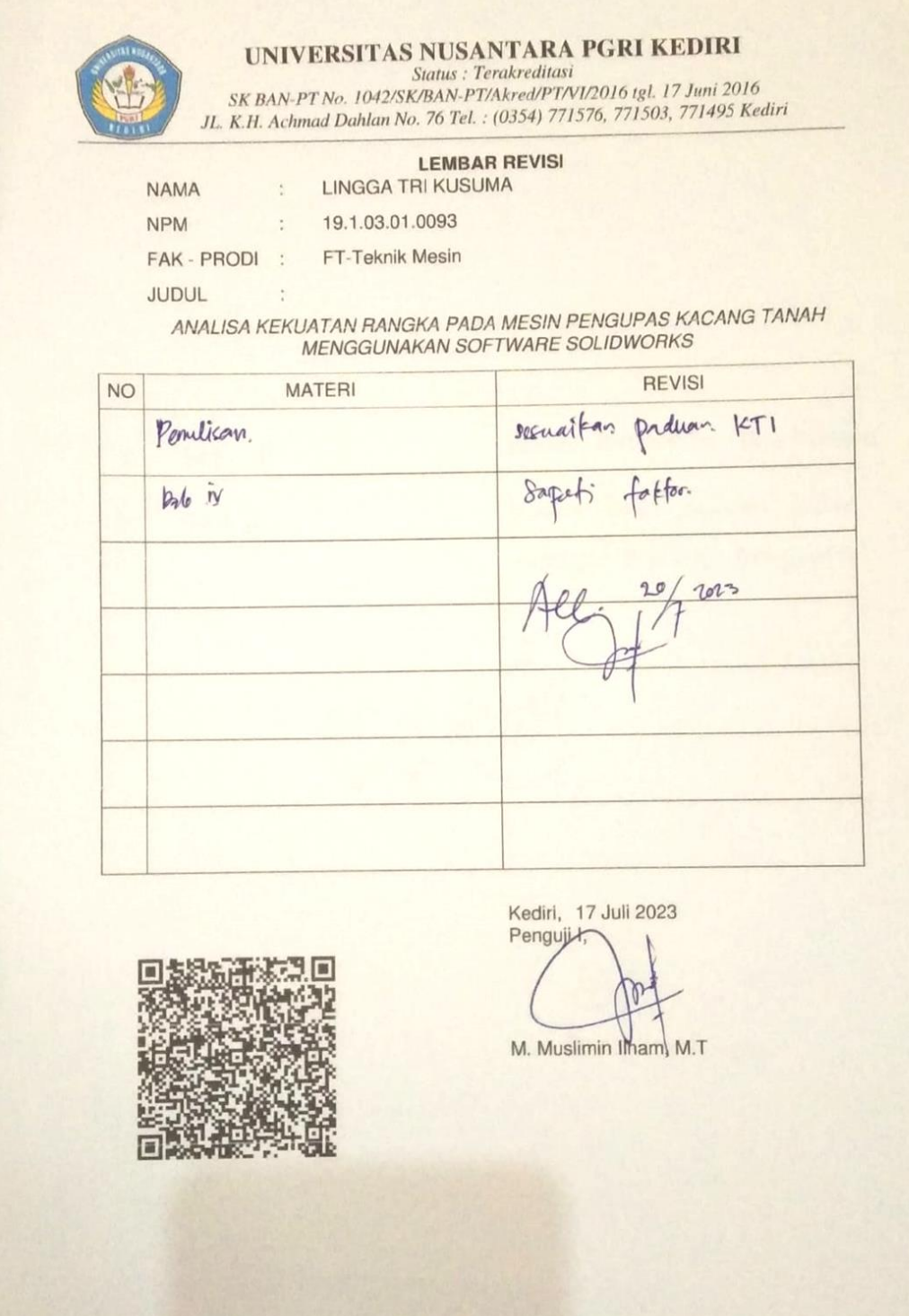

# Lampiran -10 Lembar Revisi

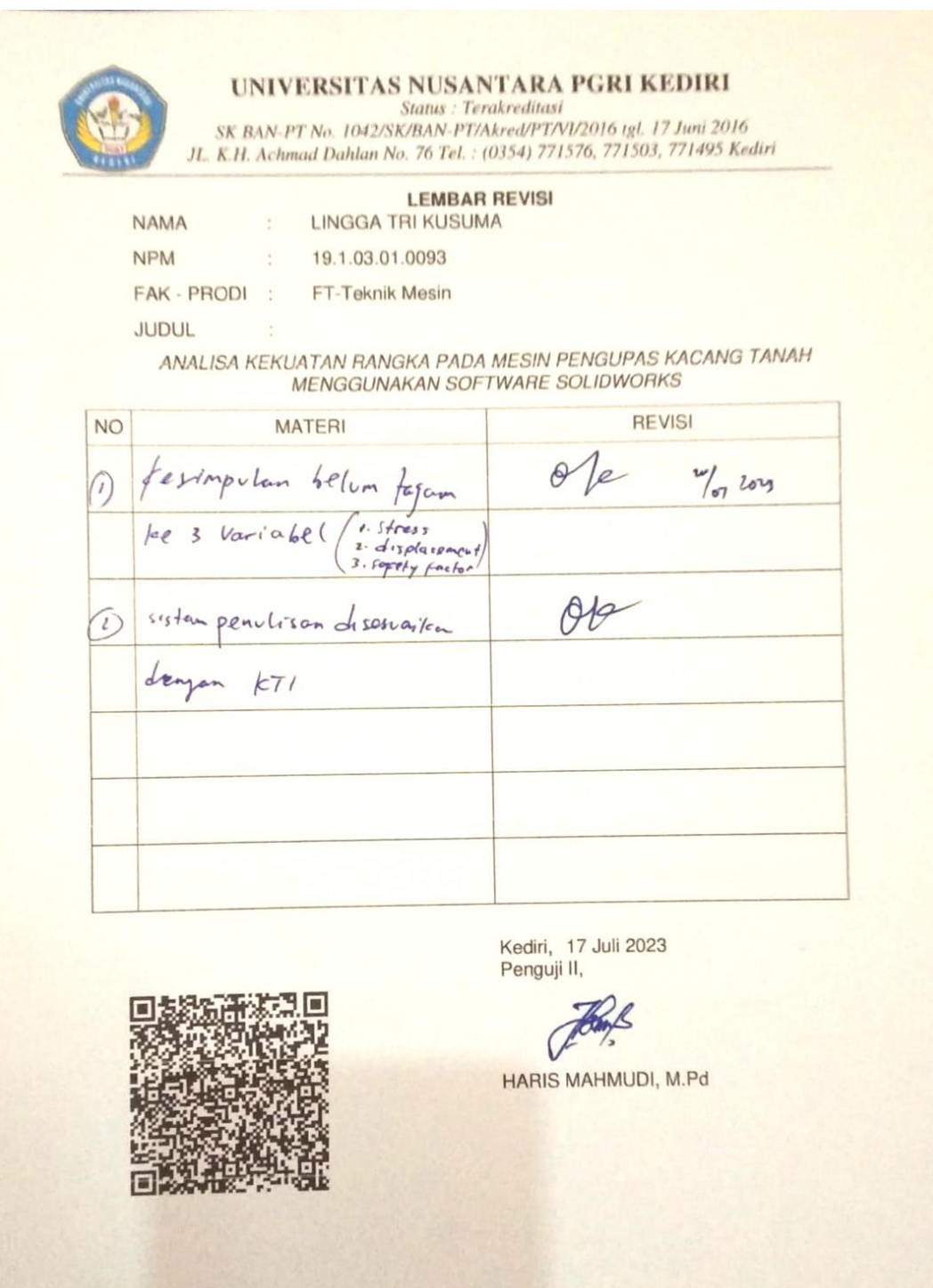